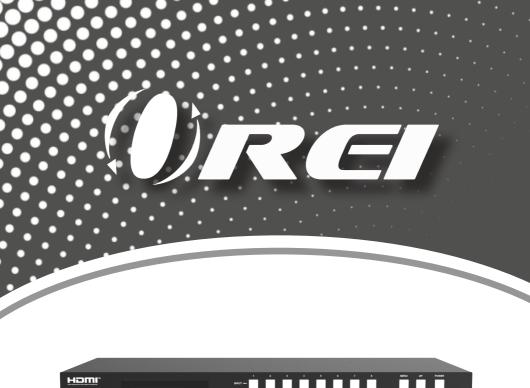

# 18Gbps 8x8 HDMI Matrix with ARC Function

OUTPUT: 12345678 INPUT: 12345678

18Gbps 8x8 HDMI Matrix

USER MANUAL

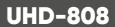

Follow us on Youtube and Facebook

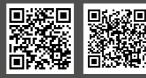

www.orei.com

### Table of Contents

| Introduction                     | 04 |
|----------------------------------|----|
| Features                         | 04 |
| Package Contents                 | 05 |
| Specifications                   | 05 |
| Operation Controls and Functions | 07 |
| IR Remote                        | 09 |
| IR Pin Definition                | 10 |
| EDID Management                  | 11 |
| Web GUI User Guide               | 13 |
| RS-232 Command                   | 21 |
| Application Example              | 31 |

#### Thank you for purchasing this product

Thank you for purchasing this product. For optimum performance and safety, please read these instructions carefully before connecting, operating or adjusting this product. Please keep this manual for future reference.

#### Surge protection device recommended

This product contains sensitive electrical components that may be damaged by electrical spikes, surges, electric shock, lightning strikes, etc. Use of surge protection systems is highly recommended in order to protect and extend the service life of your equipment.

### **Registration Page**

Please Activate your warranty by registering our product through the link below - www.orei.com/register

#### Technical Support Need Help?

Our experienced Technical Support Team is here for you to answer your questions, give technical advice or help troubleshoot your project to get you installed on time and on budget. Call, email or chat with us now.

#### **OREI Live Technical Support Hours**

US team (US/Canada/Mexico): Monday-Friday, 9 a.m. - 6 p.m. Central Time **Support Email** - info@orei.com | **Support Number** - 877-290-5530

Or

#### Chat Live on www.orei.com

Send us an instant message now. Our Technical Support Team will respond momentarily. Available during live support hours.

#### Introduction

The UHD-808 Matrix supports the transmission of video (up to 4K@60Hz YUV 4:4:4) and multi-channel high resolution digital audio from 8 HDMI sources to 8 HDMI displays. Audio de-embedded to analog and coaxial audio is supported from 8 HDMI output ports. While HDMI output ARC function is enabled, the ARC audio from HDMI display devices will be extracted to coaxial audio output. Each HDMI output of this 8x8 HDMI Matrix supports 4K to 1080P downscaler independently. Control is via front panel buttons, IR remote, RS-232, LAN and Web GUI.

#### HEITIN 1800ps 8x8 HDMI Matrix

### **Features**

- 1. HDMI 2.0b, HDCP 2.2 and HDCP 1.4 compliant
- 2. Video resolution up to 4K@60Hz (YUV 4:4:4) on all HDMI ports
- 3. Supports 18Gbps video bandwidth
- 4. Dolby Vision, HDR 10+ and HLG are supported
- 5. Supports 4K->1080P Down Scaler for each output port
- 6. HDMI audio pass-through up to 7.1CH HD audio (LPCM, Dolby TrueHD and DTS-HD Master Audio)
- 7. Audio de-embedded output is supported via analog and coax ports
- 8. ARC, CEC and smart EDID management are supported
- 9. 1U rack mounted design with front panel OLED display
- 10. Control via front panel buttons, IR remote, RS-232, LAN and Web GUI

# Package Contents

| 1. | UHD-808                                         | 1pcs |
|----|-------------------------------------------------|------|
| 2. | 12V/5A Power Adapter                            | 1pcs |
| 3. | IR Remote                                       | 1pcs |
| 4. | IR Receiver Cable (1.5m)                        | 1pcs |
| 5. | RS-232 Serial Cable (1.5m, male to female head) | 1pcs |
| 6. | Mounting Ear                                    | 2pcs |
| 7. | User Manual                                     | 1pcs |

# **Specifications**

| Technical          |                                                                                                    |
|--------------------|----------------------------------------------------------------------------------------------------|
| HDMI Compliance    | HDMI 2.0b                                                                                                    |
| HDCP Compliance    | HDCP 2.2 and HDCP 1.4                                                                                            |
| Video Bandwidth    | 18Gbps                                                                                                    |
| Video Resolution   | 480p, 720p, 1080p, 2560x1440, 4K up to 60Hz (4:4:4)                                                              |
| Coax Audio Formats | LPCM 2.0, Dolby Digital / Plus, DTS 5.1                                                                          |
| L/R Audio Formats  | PCM 2.0                                                                                                    |
| Color Depth        | 8/10/12-bit                                                                                                    |
| Color Space        | RGB, YCbCr 4:4:4/4:2:2/4:2:0                                                                                     |
| HDMI Audio Formats | LPCM 2/5.1/7.1, Dolby Digital, DTS 5.1, Dolby Digital+, Dolby TrueHD,<br>DTS-HD Master Audio, Dolby Atmos, DTS:X |
| HDR formats        | HDR 10, HDR 10+, Dolby Vision, HLG                                                                               |
| ESD Protection     | Human body model – ±8kV (Air-gap discharge) & ±4kV (Contact discharge)                                           |

# Specifications

| Connection                   |                                                                          |                      |                         |
|------------------------------|--------------------------------------------------------------------------|----------------------|-------------------------|
| Inputs                       | 8 × HDMI Type A [19-pi<br>1 × IR EXT [3.5mm Ster                         |                      |                         |
| Outputs                      | 8 × HDMI Type A [19-pi<br>8 × Coax Audio (RCA)<br>8 × L/R Audio [3.5mm S |                      |                         |
| Control                      | 1 × TCP/IP [RJ45]<br>1 × RS-232 [D-Sub 9]                                |                      |                         |
| Mechanical                   |                                                                          |                      |                         |
| Housing                      | Metal Enclosure                                                          |                      |                         |
| Silkscreen Color             | Black                                                                    |                      |                         |
| Dimensions                   | 440mm [W] × 200mm                                                        | [D] × 44.5mm [H]     |                         |
| Weight                       | 2.8kg                                                                    |                      |                         |
| Power Consumption            | 43W (Max)                                                                |                      |                         |
| Power Supply                 | Input: AC 100-240V 50/<br>Output: DC 12V/5A<br>(US/EU standard, CE/FC    |                      |                         |
| Operating Temperature        | 32-104°F/0-40°C                                                          |                      |                         |
| Storage Temperature          | -4-140°F/-20-60°C                                                        |                      |                         |
| Relative Humidity            | 20~90% RH (Non-cond                                                      | ensing)              |                         |
| Resolution / Cable<br>length | 4K60 - Feet / Meters                                                     | 4K30 - Feet / Meters | 1080P60 - Feet / Meters |
| HDMI IN / OUT                | 16ft / 5m                                                                | 32ft / 10m           | 50ft / 15m              |
| The use of "Premium Hig      | h Speed HDMI" cable is                                                   | highly recommended.  |                         |

### Operation Controls and Functions

#### **Front Panel**

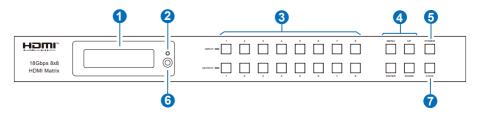

| No. | Name                        | Function Description                                                                                                    |
|-----|-----------------------------|----------------------------------------------------------------------------------------------------|
| 1.  | OLED screen                 | Display matrix switching status, input / output port, EDID, Baud rate, IP Address.                                                                                                    |
| 2.  | Power LED                   | The LED will light up green when the product is connected to power supply, and red when the product is on standby.                                                                                                    |
| 3.  | Input / Output<br>buttons   | You need to press an output button (1-8) firstly, and then press an input button (1-8) to select the corresponding input source for the output port.                                                                                                    |
| 4.  | MENU / ENTER<br>/ UP / DOWN | <ol> <li>EDID Check: On the initial OLED display screen, press "MENU" button<br/>to enter the Matrix switching state interface, then press "UP/DOWN"<br/>button to check the current EDID information of each HDMI input port.</li> <li>EDID Setting: On the initial OLED display screen, press "MENU"<br/>button to enter the EDID setting interface, press "UP/DOWN" button to<br/>select the required EDID, and press the "ENTER" button. A prompt "copy<br/>to input." will appear. Then press "UP/DOWN" button to select the input<br/>port you need to set, and press "ENTER" button again to confirm.</li> <li>Baud Rate Setting: On the initial OLED display screen, press<br/>"MENU" button to enter the Baud rate interface, and press "UP/DOWN"<br/>button to select the required Baud rate, finally press the "ENTER" but-<br/>ton to confirm the setting.</li> <li>IP Address Check: On the initial OLED display screen, press "MENU"<br/>button to enter the IP interface, then press "UP/DOWN" button to<br/>check the current IP address. Pressing the "MENU" button again will<br/>return to the initial OLED display status.</li> </ol> |
| 5.  | POWER button                | Long press the POWER button for 3 seconds to enter the standby mode, then short press it to wake up the device.                                                                                                    |
| 6.  | IR window                   | IR receiver window. It only receives the IR remote signal from this product.                                                                                                    |
| 7.  | LOCK button                 | Short press the LOCK button to lock front panel buttons (Except the power button); Press it again to unlock.                                                                                                    |

### Operation Controls and Functions

#### **Rear Panel**

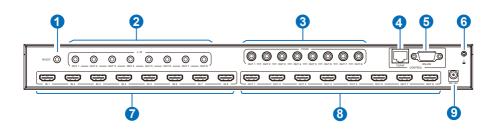

| No. | Name                  | Function Description                                                                                                    |
|-----|-----------------------|----------------------------------------------------------------------------------------------------|
| 1   | IR EXT                | If the IR receiver window of the unit is blocked or the unit is installed<br>in a closed area out of infrared line of sight, the IR receiver cable can<br>be inserted to the "IR EXT" port to receive the IR remote signal. |
| 2.  | L/R OUT(1-8)          | Analog audio output port, connected to an amplifier or speaker via a 3.5mm audio cable.                                                                                                    |
| 3.  | COAX OUT<br>(1-8)     | Coaxial audio output port, connected to an audio output device such as audio amplifier via a coaxial cable.                                                                                                    |
| 4.  | TCP/IP port           | TCP/IP control port, connected to a PC or router with an RJ45 cable.                                                                                                    |
| 5.  | RS-232 port           | Connected to a PC or control system by D-Sub 9-pin cable to transmit RS-<br>232 command.                                                                                                    |
| 6.  | GND                   | Connected the housing to the ground.                                                                                                    |
| 7.  | INPUT ports<br>(1-8)  | HDMI input ports, connected to HDMI source devices such as DVD or set-top box with an HDMI cable.                                                                                                    |
| 8.  | OUTPUT ports<br>(1-8) | HDMI output ports, connect to HDMI display devices such as TV or monitor with an HDMI cable.                                                                                                    |
| 9.  | DC 12V                | Connect to 12V/5A power adapter.                                                                                                    |

### **IR Remote**

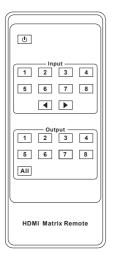

#### Power on or Standby:

Power on the Matrix or set it to standby mode.

### INPUT 1/2/3/4/5/6/7/8:

Press these buttons to select the input source.

#### ◀ ▶:

Select the last or next signal input channel.

#### OUTPUT 1/2/3/4/5/6/7/8:

Press these buttons to select the signal output channel.

#### ALL:

Select all output channels simultaneously. For example, when you press the "ALL" button and then press INPUT "1" button, at this time the input "1" source will be output to all display devices.

**Operation Instruction:** You need to press the OUTPUT button firstly and then press the INPUT button to select the corresponding input source. For example, press OUTPUT-X (X means the output button from 1 to 8, including "ALL" button), then press INPUT-Y (Y means the input button from 1 to 8).

Users can select input and output sources by using the IR remote. There are two ways to receive the IR remote signal.

**The first way:** The IR window accepts the IR remote signal. When using the IR remote, the furthest distance is 7 meters and the angle is  $\pm 45^{\circ}$ . The diagram is shown as below:

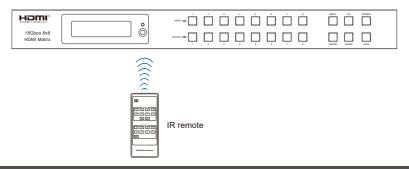

#### **IR Remote**

**The second way:** If the IR receiver window of the Matrix is blocked or the Matrix is installed in a closed area out of infrared line of sight, the IR receiver cable can be inserted to the "IR EXT" port to receive the IR remote signal. The furthest distance of using the IR remote is 7 meters and the IR remote is directly faced to the IR receiver head. The diagram is shown as below.

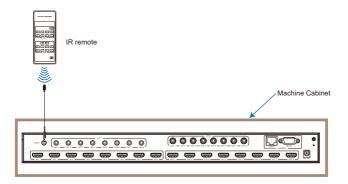

### **IR Cable Pin Assignment**

IR Receiver pin's definition is as below:

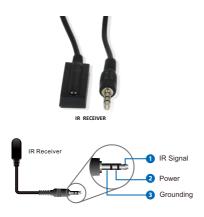

### **EDID Management**

This Matrix has 21 factory defined EDID settings, 2 user-defined EDID modes and 8 copy EDID modes. You can select defined EDID mode or copy EDID mode to input port through front panel buttons, RS-232 control or Web GUI.

**On-panel button operation**: On the initial OLED display screen, press "MENU" button to enter the EDID setting interface, press "UP/DOWN" button to select the required EDID, and press the "ENTER" button. A prompt "copy to input :" will appear. Then press "UP/DOWN" button to select the input port you need to set, and press "ENTER" button again to confirm this operation.

**RS-232 control operation:** Connect the Matrix to PC with a serial cable, then open a Serial Command tool on PC to send ASCII command "s edid in x from z!" to set EDID. For details, please refer to "EDID Setting" in the ASCII command list of "RS-232 Command".

**Web GUI Operation:** Please check the EDID management in the "Input page" of "Web GUI User Guide".

| DUI.  | Input Setting            |          |          |                        |          |
|-------|--------------------------|----------|----------|------------------------|----------|
|       | Inputs                   | Active   | Name     | EDID                   |          |
| tatus | HDMI 1                   |          | Input1   | 1080P,Stereo Audio 2.0 |          |
| ideo  | HDMI 2                   | 0        | Input2   |                        | ~        |
|       | HDMI 3                   | 0        | Input3   |                        | -        |
| nput  | HDMI 4                   |          | Input4   | 1080P,Stereo Audio 2.0 |          |
| utput | HDMI 5                   |          | Input5   | 1080P,Dolby/DTS 5.1    |          |
|       | HDMI 6                   |          | Input6   | 1080P,HD Audio 7.1     |          |
| EC    | HDMI 7                   |          | Input7   | 1080I,Stereo Audio 2.0 |          |
| twork | HDMI 8                   | •        | Input8   | 1080I,Dolby/DTS 5.1    |          |
| stem  |                          |          |          | 1080I,HD Audio 7.1     |          |
| stem  |                          |          |          | 3D.Stereo Audio 2.0    |          |
|       | Load EDID to user memory | <i>(</i> |          | L                      |          |
|       | Select EDID File: Brow   | re       |          | Select User 1          | V Upload |
|       |                          |          |          | Destination:           | opicad   |
|       | DownLoad EDID to your c  | omputer  |          |                        |          |
|       |                          |          | Download |                        |          |

# **EDID Management**

The defined EDID setting list of the product is shown as below:

| EDID Mode | EDID Description             | EDID Mode | EDID Description                 |
|-----------|------------------------------|-----------|----------------------------------|
| 1.        | 1080p, Stereo Audio 2.0      | 17.       | 4K2K60_444, Dolby/DTS 5.1        |
| 2.        | 1080p, Dolby/DTS 5.1         | 18.       | 4K2K60_444, HD Audio 7.1         |
| 3.        | 1080p, HD Audio 7.1          | 19.       | 4K2K60_444, Stereo Audio 2.0 HDR |
| 4.        | 1080i, Stereo Audio 2.0      | 20.       | 4K2K60_444, Dolby/DTS 5.1 HDR    |
| 5.        | 1080i, Dolby/DTS 5.1         | 21.       | 4K2K60_444, HD Audio 7.1HDR      |
| 6.        | 1080i, HD Audio 7.1          | 22.       | USER1                            |
| 7.        | 3D, Stereo Audio 2.0         | 23.       | USER2                            |
| 8.        | 3D, Dolby/DTS 5.1            | 24.       | Copy from hdmi output 1          |
| 9.        | 3D, HD Audio 7.1             | 25.       | Copy from hdmi output 2          |
| 10.       | 4K2K30_444, Stereo Audio 2.0 | 26.       | Copy from hdmi output 3          |
| 11.       | 4K2K30_444, Dolby/DTS 5.1    | 27.       | Copy from hdmi output 4          |
| 12.       | 4K2K30_444, HD Audio 7.1     | 28.       | Copy from hdmi output 5          |
| 13.       | 4K2K60_420, Stereo Audio 2.0 | 29.       | Copy from hdmi output 6          |
| 14.       | 4K2K60_420, Dolby/DTS 5.1    | 30.       | Copy from hdmi output 7          |
| 15.       | 4K2K60_420, HD Audio 7.1     | 31.       | Copy from hdmi output 8          |
| 16.       | 4K2K60_444, Stereo Audio 2.0 |           |                                  |

The Matrix can be controlled by Web GUI. The operation method is shown as below: **Step 1:** Get the current IP Address.

The default IP address is 192.168.0.100. You can get the current Matrix IP address in two ways:

**The first way:** You can get the IP address via panel buttons. On the initial OLED display, press "MENU" button to enter the IP interface, then press "UP/DOWN" button to check the current IP address.

**The second way:** You can get the IP address via RS-232 control. Send the command " r ipconfig!" through an ASCII Command tool, then you'll get the feedback information as shown below:

IP Mode: DHCP IP:192.168.62.109 Subnet Mask:255.255.255.0 Gateway:192.168.62.1 TCP/IP port:8000 Telnet port:23 Mac address:6c-df-fb-0c-b3-8e

IP:192.168.62.109 in the above figure is the IP Address of the Matrix (the IP address is variable, depending on what the specific machine returns).

For the details of RS-232 control, please refer to "RS-232 Command".

**Step 2:** Connect the TCP/IP port of the Matrix to a PC with an UTP cable, and set the IP address of the PC to be in the same network segment with the Matrix.

**Step 3:** Enter the IP address of the Matrix into your browser on the PC to enter Web GUI page. There will be a Login page as shown below:

|                        |                          | °     |   |
|------------------------|--------------------------|-------|---|
| Username:<br>Password: | Admin •                  | LOGIN |   |
|                        | 18Gbps 8x8 HDMI & Matrix | _     | J |

Select the Username from the drop-down list and enter the password. The default passwords are:

Username **User Admin** Password **user admin** 

After entering the password, click the "LOGIN" button and the following Status page will appear.

#### Status Page

The Status page provides basic information about the product model, installed firmware version and the network settings of the device.

|   | 8x8 HDMI Matrix - 18gbps Advanced |                   |
|---|-----------------------------------|-------------------|
|   | Status                            |                   |
| - | Model                             | HDP-MXB88DA       |
| Í | Firmware Version                  | V1.00.20/V1.29    |
|   | Hostname                          | IP-module-A0C09   |
|   | IP Address                        | 192.168.1.100     |
|   | Subnet Mask                       | 255.255.255.0     |
|   | Gateway                           | 0.0.0.0           |
| m | MAC Address                       | 6C:DF:FB:0A:0C:09 |
|   |                                   |                   |

#### Video Page

|         | 8x8 HDMI Matrix - 18gbps A | dvanced       |              |             |              | 🛓 Admin       | Log out | l |
|---------|----------------------------|---------------|--------------|-------------|--------------|---------------|---------|---|
| iomi"   |                            |               |              |             |              |               |         |   |
|         | Switch                     |               | Presets      |             |              |               |         |   |
| Status  | Output                     | Input         | Presets Name | Presets Set | Presets Save | Presets Clear |         |   |
|         | Output1                    | Input1 $\sim$ | preset1      | Set         | Save         | Clear         |         |   |
| Video   | Output2                    | Input2 $\vee$ | preset2      | Set         | Save         | Clear         |         |   |
| Input   | Output3                    | Input3 $\sim$ | preset3      | Set         | Save         | Clear         |         |   |
| mpor    | Output4                    | Input4 $\sim$ | preset4      | Set         | Save         | Clear         |         |   |
| Output  | Output5                    | Input5 V      | preset5      | Set         | Save         | Clear         |         |   |
|         | Output6                    | Input6 $\vee$ | preset6      | Set         | Save         | Clear         |         |   |
|         | Output7                    | Input7 🗸      | preset7      | Set         | Save         | Clear         |         |   |
| Network | Output8                    | Input8 ^      | preset8      | Set         | Save         | Clear         |         |   |
|         |                            | Input         |              |             |              |               |         |   |
| System  |                            | Input2        |              |             |              |               |         |   |
|         |                            | Input3        |              |             |              |               |         |   |
|         |                            | Input4        |              |             |              |               |         |   |
|         |                            | Input5        |              |             |              |               |         |   |
|         |                            | Input6        |              |             |              |               |         |   |
|         |                            | Input7        |              |             |              |               |         |   |
|         |                            | Input8        |              |             |              |               |         |   |

You can do the following operations on the Video page:

① Output: The current device's OUTPUT port. You can select signal source for it.

(2) **Input:** You can click the drop-down menu to select signal source for the corresponding OUTPUT port.

③ **Presets Name:** You can name the current scene with maximum length of 12 characters (Chinese name is unsupported).

④ **Presets Set:** You can restore the settings of the last saved audio-video matrix switching relationship.

(5) Presets Save: You can save audio-video matrix switching relationship.

6 Presets Clear: You can clear the saved audio-video matrix switching relationship.

| Homi.   | Input Setting             |         |                  |                                 |          |        |   |  |
|---------|---------------------------|---------|------------------|---------------------------------|----------|--------|---|--|
|         |                           |         |                  |                                 |          |        |   |  |
| Status  | Inputs                    | Active  | Name             | EDID<br>1060P. Stereo Audio 2.0 |          |        |   |  |
| Video   | HDMI 1                    | •       | Input1<br>Input2 | 1080P,Stereo Audio 2.0          | ž        |        |   |  |
| VIGED   | HDMI 2                    |         | Input2           | TUBUP, SIEREO AUDIO 2.0         | <u> </u> |        |   |  |
| Input   | HDMI 3                    |         | Input4           | 1080P, Stereo Audio 2.0         |          |        |   |  |
| Output  | HDMI 5                    |         | Input5           | 1080P,Dolby/DTS 5.1             |          |        |   |  |
| Ouput   | HDMI 6                    |         | Input6           | 1080P,HD Audio 7.1              |          |        |   |  |
| CEC     | HDMI 7                    | •       | Input7           | 1080I,Stereo Audio 2.0          |          |        |   |  |
| Network | HDMI 8                    |         | Input8           | 1080I,Dolby/DTS 5.1             |          |        |   |  |
|         |                           |         |                  | 1080I,HD Audio 7.1              |          |        |   |  |
| System  |                           |         |                  |                                 |          |        |   |  |
|         | Load EDID to user memory  |         |                  | 3D,Stereo Audio 2.0             |          |        |   |  |
|         |                           |         |                  |                                 |          |        |   |  |
|         | Select EDID File: Book    | se      |                  | Destination: User 1             | ~        | Uploar | d |  |
|         | DownLoad EDID to your c   | omputer |                  |                                 |          |        |   |  |
|         |                           |         |                  |                                 |          |        |   |  |
|         | Select EDID File: HDMI IN |         | Download         |                                 |          |        |   |  |

#### Input Page

You can do the following operations on the Input page:

(1) Inputs: Input channel of the device.

(2) Active: It indicates whether the channel is connected to a signal source.

③ **Name:** The input channel's name. You can modify it by entering the corresponding name (max length: 12 characters) in the input box (Chinese name is unsupported).

(4) EDID: You can set the current channel's EDID. The specific operation is as follows:

#### Set EDID for the User

Click the "Browse" button, then select the bin file. If you select the wrong EDID file, there will be a prompt, as shown in the following figure:

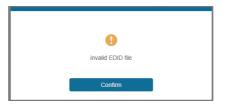

Make sure to select the correct file, then you can check the name of the selected file. Select "User 1" or "User 2", then click "Upload". After successful setting, it will prompt as follows:

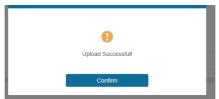

#### **6** Download EDID to your computer:

Click the drop-down box of "Select EDID File" to select the corresponding input channel. Then click "Download" to download the corresponding EDID file.

#### Output Page

|         |                |       |         |             |       |        | dmin Log out | - |
|---------|----------------|-------|---------|-------------|-------|--------|--------------|---|
|         |                |       |         |             |       |        |              |   |
|         |                |       |         |             |       |        |              |   |
|         | Output Setting |       |         |             |       |        |              |   |
| Status  | Outputa        | Cable | Name    | Scalar Mode |       | ARC    | Stream       |   |
| Video   | Output 1       |       | Output1 | Bypass      | ~ ^ ] | OFF ON | OFF ON       |   |
| VIGEO   | Output 2       |       | Output2 |             |       | OFF ON | OFF ON       |   |
| Input   | Output 3       |       | Output3 | Bypass      |       | CPP ON | CPF 01       |   |
|         | Output 4       |       | Output4 | 4K -> 1080P |       | CPP ON | CPF 01       |   |
| Output  | Output 5       |       | Output5 | AUTO        |       | CHF ON | 049 04       |   |
| CEC     | Output 6       |       | Output6 | Bypass      |       | OFF ON | 049 04       |   |
|         | Output 7       |       | Output7 | Bypass      |       | Ger ON | OFF ON       |   |
| Network | Output 8       |       | Output8 | Bypass      |       | CPT ON | OFF ON       |   |

You can do the following operations on the Output page:

① Outputs: Output channel of the device.

② **Cable:** It indicates the connection status of output ports. When the output port is connected to the display, it shows green, otherwise, it shows gray.

③ **Name:** The current output channel's name. You can modify it by entering the corresponding name (max length: 12 characters) in the input box (Chinese name is unsupported).

- ④ Scaler Mode: Set the current output resolution mode.
- (5) **ARC**: Turn on/off the ARC function.
- 6 Stream: Turn on/off the output stream.

|         | 8x8 H | IDMI Matrix - 18gbps Adva | nced      |       |    |         |            | 🛦 Admin      | Log out | Powero |
|---------|-------|---------------------------|-----------|-------|----|---------|------------|--------------|---------|--------|
| HDWI.   |       |                           |           |       |    |         |            |              |         |        |
|         |       |                           | Input Cor | itrol |    |         | Output Cor | ntrol        |         |        |
| Status  |       | Input1                    | Ø         |       | Ċ  | Output1 | ¢          | Ð            | Ċ       |        |
| Video   |       | Input2                    |           |       |    | Output2 |            |              |         |        |
| Input   |       |                           |           | •     |    |         | _          | <b>u(</b> 3) | +       |        |
| Output  |       | Input3                    | ۹         | Ļ     | •  | Output3 |            |              |         |        |
| CEC     | 1.    | Input4                    | =         | •     | C  | Output4 |            |              |         |        |
| Network |       | Input5                    | н         | ►     | ы  | Output5 |            |              |         |        |
| System  |       | Input6                    | 44        | п     | ** | Output6 |            |              |         |        |
|         |       | Input7                    |           |       |    | Output7 |            |              |         |        |
|         |       | Input8                    | _         | u(s)  | +  | Output8 |            |              |         |        |
|         |       |                           |           |       |    |         |            |              |         |        |

#### CEC Page

You can perform CEC management on this page:

① **Input Control:** You can control the operation of each input source by clicking the icons on the page.

② **Output Control:** You can control the operation of each display, such as power on/ off, volume +/-, active source switching.

#### Network Page

|         | 8x8 HDMI Matrix - 18gbp | s Advanced  |                      |             |    | 🛔 Admin | Log out | Power on |
|---------|-------------------------|-------------|----------------------|-------------|----|---------|---------|----------|
|         | IP Settings             |             |                      |             |    |         |         |          |
| Status  | Mode                    | Static DHCP |                      |             |    |         |         |          |
| Video   | IP Address              |             |                      | Gateway     |    |         |         |          |
| Input   |                         |             |                      |             | 23 |         |         |          |
| Output  | Subnet Mask             |             |                      | Teinet Port | 23 |         |         |          |
| CEC     | Web Login Settings      |             |                      |             |    |         |         |          |
| Network | Usemane                 | User Admin  |                      |             |    |         |         |          |
| System  | Old Password            |             |                      |             |    |         |         |          |
|         | New Password            |             |                      |             |    |         |         |          |
|         | Confirm Password        |             |                      |             |    |         |         |          |
|         | Product Model           | HDP-MXB88DA |                      |             |    |         |         |          |
|         |                         | 1           | Set Network Defaults | Save        | I  |         |         |          |
|         |                         |             |                      |             |    |         |         |          |

You can do the following operations on the Network page:

#### Modify Network Setting

Click "Set Network Defaults", there will be a prompt, as shown in the following figure:

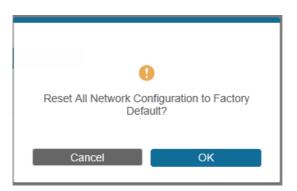

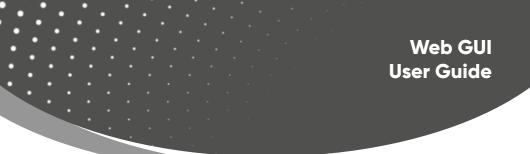

Click "OK" to search the IP Address again, as shown in the following figure:

| Hami    |                                          |  |
|---------|------------------------------------------|--|
|         | IP Settings                              |  |
| Status  | Mode Static DHCP                         |  |
| Video   | State Unice                              |  |
| Input   | IP Address 192.168.1.100 Galeway 0.0.0.0 |  |
| Output  | Subwet Mask 255 255 0 Televet Port 23    |  |
| GEC     |                                          |  |
| Network | Web Login Settings                       |  |
| System  | User Admin                               |  |
|         | CollPressed                              |  |
|         | New Passaord                             |  |
|         | Cathen Passed                            |  |
|         | Preduct Workel HDP-1AX350DA              |  |
|         | Set Network Defaults Save                |  |
|         |                                          |  |

After searching is completed, it will switch to the login page, the default network setting is completed.

#### **Modify Username**

Click the "User" button, enter the correct Old Password, New Password, and Confirm Password, then click "Save". After successful modification, there will be a prompt, as shown in the following figure:

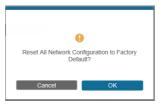

Note: Input rules for changing passwords:

- (1) The password can't be empty.
- (2) New Password can't be the same as Old Password.
- (3) New Password and Confirm Password must be the same.

#### Modify Network Setting

Modify the Mode/IP Address/Gateway/Subnet Mask/Telnet Port as required, click "Save" to save the settings, then it will come into effect.

After modification, if the Mode is "Static", it will switch to the corresponding IP Address; if the Mode is "DHCP", it will automatically search and switch to the IP Address assigned by the router.

| IP Settings |               |      |
|-------------|---------------|------|
| Mode        | Static        | DHCP |
|             |               |      |
| IP Address  | 192.168.1.100 |      |
|             |               |      |
| Subnet Mask |               |      |

#### System Page

|         | 8x8 HDMI Matrix - 18 | gbps Advanced |       |       |       |        | & Asses | Log out | Power on |
|---------|----------------------|---------------|-------|-------|-------|--------|---------|---------|----------|
| HOMI.   | Panel Lock           |               |       |       |       |        |         |         |          |
| Status  | OFF                  | ON            |       |       |       |        |         |         |          |
| Video   | Beep                 |               |       |       |       |        |         |         |          |
| Input   | OFF                  | ON            |       |       |       |        |         |         |          |
| Output  | LCD                  |               |       |       |       |        |         |         |          |
| CEC     |                      |               |       |       |       |        |         |         |          |
| Network | OFF                  | Always on     | 155   | 30s   | 60s   |        |         |         |          |
| System  | Serial Baud Rate     |               |       |       |       |        |         |         |          |
|         | 4800                 | 9600          | 19200 | 38400 | 57600 | 115200 |         |         |          |
|         |                      |               |       |       |       |        |         |         |          |
|         | Firmware Updat       | 8             |       |       |       |        |         |         |          |
|         | Browse               |               |       |       |       |        |         | Updat   | e        |
|         | Factory Rese         | ŧ             |       |       |       |        |         | Resel   |          |
|         | Reboot               |               |       |       |       |        |         | Reboo   | t        |

You can do the following operations on the System page:

① **Panel Lock:** Click to lock/unlock panel buttons. "ON" indicates that panel buttons are unavailable; "OFF" indicates panel buttons are available.

- (2) Beep: Click to turn on/off the beep.
- ③ LCD: You can turn on/off the LCD, and set the turn-on time (15s/30s/60s).
- ④ Serial Baud Rate: Click the value to set the Serial Baud Rate.

⑤ **Firmware Update:** Click "Browse" to select the update file, then click "Update" to complete firmware update.

- (6) Factory Reset: You can reset the machine to factory defaults by clicking "Reset".
- ⑦ Reboot: You can reboot the machine by clicking "Reboot".

Note: After reset/reboot, it will switch to the login page.

### **RS-232** Command

The product also supports RS-232 control. You need a serial cable with RS-232 male head and DB9 transfer USB male head. The RS-232 head of the serial cable is connected to the RS-232 control port with DB 9 at the rear of the Matrix, and the USB head of the serial cable is connected to a PC. The connection method is as follows:

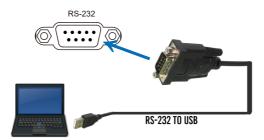

Then open a Serial Command tool on PC to send ASCII commands to control the Matrix. The ASCII command list of the product is as below.

|                 |                                                                        | ASCII Commar  | nds                                                                                                    |          |
|-----------------|------------------------------------------------------------------------|---------------|----------------------------------------------------------------------------------------------------|----------|
| Serial port p   | rotocol: Baud rate: 115200(                                            | default) Data | bits: 8 Stop bits: 1 Check                                                                                                    | k bit: 0 |
| x - Paramete    | r 1; y - Parameter 2; ! - Deli                                         | miter         |                                                                                                    |          |
| Command<br>Code | Function Description                                                   | Example       | Feedback                                                                                                    | Default  |
| Power           |                                                                        |               |                                                                                                    |          |
| s power z!      | Power on/off the de-<br>vice,z=0~1<br>(z=0 power off, z=1<br>power on) | s power 1!    | Power on<br>System Initializing<br>Initialization Finished!<br>power off                                                             | power on |
| r power!        | Get current power state                                                | r power!      | power on/power off                                                                                                    |          |
| s reboot!       | Reboot the device                                                      | s reboot!     | Reboot<br>System Initializing<br>Initialization Finished!<br>FW version x.xx.xx                                                      |          |
| System Setu     | p                                                                      |               |                                                                                                    |          |
| help!           | List all commands                                                      | help!         |                                                                                                    |          |
| r type!         | Get device model                                                       | r type!       | HDP-MXB88DA                                                                                                    |          |
| r status!       | Get device current<br>status                                           | r status!     | Get the unit all status:<br>power, beep, lock, in/<br>out connection, video/<br>audio crosspoint,<br>edid, scaler, network<br>status |          |
| r fw version!   | Get Firmware version                                                   | r fw version! | MCU BOOT: Vx.xx.xx<br>MCU APP: Vx.xx.xx<br>WEB GUI: Vx.xx                                                                            |          |
| r link in x!    | Get the connection<br>status of the<br>x input port, x=0~8(0=all)      | r link in 1!  | hdmi input 1: connect                                                                                                    |          |
| r link out y!   | Get the connection<br>status of the<br>y output port,<br>y=0~8(0=all)  | r link out 1! | hdmi output 1: con-<br>nect                                                                                                    |          |
| s reset!        | Reset to factory defaults                                              | s reset!      | Reset to factory de-<br>faults<br>System Initializing<br>Initialization Finished!<br>FW version x.xx.xx                              |          |

| Command<br>Code    | Function Description                                                                             | Example                      | Feedback                                      | Default                     |
|--------------------|--------------------------------------------------------------------------------------------------|------------------------------|-----------------------------------------------|-----------------------------|
| s beep z!          | Enable/Disable buzzer<br>function,<br>z=0~1(z=0 beep off, z=1<br>beep on)                        | s beep 1!                    | beep on<br>beep off                           | beep on                     |
| r beep!            | Get buzzer state                                                                                 | r beep!                      | beep on / beep off                            |                             |
| s lock z!          | Lock/Unlock front panel<br>button,<br>z=0~1 (z=0 lock off,z=1<br>lock on)                        | s lock 1!                    | panel button lock on<br>panel button lock off | panel<br>button<br>lock off |
| r lock!            | Get panel button lock<br>state                                                                   | r lock!                      | panel button lock<br>on/off                   |                             |
| s lcd on time z!   | Set LCD screen remain<br>on time,<br>z=0~4 (0:off, 1:always on,<br>2:15s, 3:30s, 4:60s)          | s lcd on time 1!             | lcd on 15 seconds                             | lcd on 30<br>seconds        |
| r lcd mode!        | Get the backlight status of<br>lcd screen                                                        | r lcd mode!                  | lcd always on                                 |                             |
| s save preset z!   | Save switch state between<br>all output port and the<br>input port to preset z,<br>z=1~8         | s save preset 1!             | save to preset 1                              |                             |
| s recall preset z! | Call saved preset z scenar-<br>ios, z=1~8                                                        | s recall preset<br>1!        | recall from preset 1                          |                             |
| s clear preset z!  | Clear stored preset z sce-<br>narios, z=1~8                                                      | s clear preset 1!            | clear preset 1                                |                             |
| r preset z!        | Get preset z information,<br>z=1~8                                                               | r preset 1!                  | video/audio cros-<br>spoint                   |                             |
| s logo]<br>******* | Set the logo name<br>displayed on the first line<br>of LCD screen, the max<br>character is 16    | s logo1<br>Initializing!     | logo1:Initializing                            |                             |
| s logo2            | Set the logo name dis-<br>played on the second line<br>of LCD screen, the max<br>character is 16 | s logo2<br>HDP-MXB-<br>88DA! | logo2<br>HDP-MXB88DA!                         |                             |
| s baud rate xxx!   | Set the serial port baud<br>rate of RS02 module,<br>z=(115200,57600,38400,<br>19200,9600,4800)   | s baud rate<br>115200!       | Baudrate:115200                               | 115200                      |

| Command<br>Code       | Function Description                                                                                          | Example                                        | Feedback                                                                                                    | Default                                        |
|-----------------------|----------------------------------------------------------------------------------------------------|------------------------------------------------|----------------------------------------------------------------------------------------------------|------------------------------------------------|
| r baud rate!          | Get the serial port baud<br>rate of RS02 module                                                               | r baud rate!                                   | Baudrate:115200                                                                                                    |                                                |
| s id z!               | Set the control ID of the product, z=000~999                                                                  | s id 888!                                      | id 888!                                                                                                    | 0                                              |
| Output Setting        |                                                                                                    |                                                |                                                                                                    |                                                |
| s in x av out y!      | Set input x to output y,<br>x=1~8, y=0~8(0=all)                                                               | s in 1 av out 2!                               | input 1 -> output 2                                                                                                    | РТР                                            |
| r av out y!           | Get output y signal status<br>y=0~8(0=all)                                                                    | r av out 0!                                    | input 1 -> output 1<br>input 2 -> output 2<br><br>input 8 -> output 8                                                                                 |                                                |
| s hdmi y<br>stream z! | Set output y stream on/<br>off. y=0~8<br>(0=all) z=0~1(0:dis-<br>able,1:enable)                               | s hdmi 1<br>stream 1!<br>s hdmi 0<br>stream 1! | Enable hdmi<br>output 1<br>stream<br>Disable hdmi<br>output 1<br>stream<br>Enable hdmi all<br>outputs<br>stream<br>Disable hdmi all<br>outputs stream | enable                                         |
| r hdmi y<br>stream!   | Get output y stream<br>status,<br>y=0~8(0=all)                                                                | r hdmi 1<br>stream!                            | Enable hdmi<br>output 1<br>stream                                                                                                    |                                                |
| s hdmi y scaler<br>z! | Set hdmi output y port<br>output<br>scaler mode, y=0~8(0=all),<br>z=1~3(1=by-<br>pass,2=4k->1080p,<br>3=Auto) | s hdmi 1<br>scaler 1!<br>s hdmi 0<br>scaler 1! | hdmi output 1<br>set to<br>bypass mode<br>hdmi all outputs<br>set to<br>bypass mode                                                                   | hdmi all out-<br>puts<br>set to bypass<br>mode |
| r hdmi y scaler!      | Get hdmi output y port<br>output<br>mode y=0~8(0=all)                                                         | r hdmi 1<br>scaler !                           | hdmi output 1<br>set to<br>bypass mode                                                                                                    |                                                |

| Command<br>Code        | Function Description                                                                                                    | Example                                          | Feedback                                                                                                    | Default                   |
|------------------------|----------------------------------------------------------------------------------------------------|--------------------------------------------------|----------------------------------------------------------------------------------------------------|---------------------------|
| EDID Setting           |                                                                                                    |                                                  |                                                                                                    |                           |
| s edid in x<br>from z! | Set input x EDID from default<br>EDID z, x=0-8(0=all),z=1-31<br>1, 1080p,Stereo Audio 2.0<br>2, 1080p,Dolby/DTS 5.1<br>3, 1080p,HD Audio 7.1<br>4, 1080i,Stereo Audio 2.0<br>5, 1080i,Dolby/DTS 5.1<br>6, 1080i,HD Audio 7.1<br>7, 3D,Stereo Audio 2.0<br>8, 3D,Dolby/DTS 5.1<br>9, 3D,HD Audio 7.1<br>10, 4K2K30_444,Stereo Audio 2.0<br>11, 4K2K30_444,Dolby/DTS 5.1<br>12, 4K2K60_420,Stereo Audio 2.0<br>14, 4K2K60_420,Dolby/DTS 5.1<br>15, 4K2K60_420,HD Audio 7.1<br>16, 4K2K60_444,Stereo Audio 2.0<br>17, 4K2K60_444,Stereo Audio 2.0<br>17, 4K2K60_444,Stereo Audio 2.0<br>17, 4K2K60_444,Stereo Audio 7.1<br>18, 4K2K60_444,Stereo Audio 7.1<br>19, 4K2K60_444,Stereo Audio 2.0<br>17, 4K2K60_444,Stereo Audio 2.0<br>17, 4K2K60_444,Stereo Audio 2.0<br>17, 4K2K60_444,Dolby/DTS 5.1<br>18, 4K2K60_444,Dolby/DTS 5.1<br>HDR<br>20, 4K2K60_444,HD Audio 7.1HDR<br>22, User1<br>23, User2<br>24-31, copy from hdmi output<br>1-8 | s edid in 1<br>from 1!<br>s edid in 0<br>from 1! | input 1<br>EDID:1080p,<br>Stereo Audio<br>2.0<br>all inputs<br>EDID:1080p,<br>Stereo Audio<br>2.0              | 1080p,Stereo<br>Audio 2.0 |
| r edid in x!           | Get EDID status of the input x,<br>x=0~8(0=all input)                                                                                                    | r edid in 0!                                     | input 1 EDID:<br>4K2K60<br>_444,Stereo<br>Audio 2.0<br><br>input 8 EDID:<br>4K2K60<br>_444,Stereo<br>Audio 2.0 |                           |
| r edid data<br>hdmi y! | Get the EDID data of the hdmi                                                                                                    | r edid data<br>hdmi 1!                           | EDID: 00 FF FF<br>FF FF<br>FF FF 00                                                                            |                           |

| Command<br>Code      | Function Description                                                       | Example                            | Feedback                                                                                             | Default |
|----------------------|----------------------------------------------------------------------------|------------------------------------|----------------------------------------------------------------------------------------------------|---------|
| Audio Setting        | J                                                                          |                                    |                                                                                                    |         |
| s hdmi y<br>arc z!   | Turn on/off ARC of HDMI<br>output y, y=0~8(0=all)<br>z=0~1(z=0,off,z=1 on) | s hdmi 1 arc 1!<br>s hdmi 0 arc 1! | hdmi output 1 arc on<br>hdmi output 1 arc off<br>hdmi all outputs arc on<br>hdmi all outputs arc off | off     |
| r hdmi y arc!        | Get the ARC state of HDMI<br>output y, y=0~8(0=all)                        | r hdmi 1 arc!                      | hdmi output 1 arc on                                                                                 |         |
| ECE Setting          |                                                                            |                                    |                                                                                                    |         |
| s cec in x on!       | set input x power on by<br>CEC, x=0~8(0=all input)                         | s cec in 1 on!                     | input 1 power on                                                                                     |         |
| s cec in x off!      | set input x power off by<br>CEC, x=0~8(0=all input)                        | s cec in 1 off!                    | input 1 power off                                                                                    |         |
| s cec in x<br>menu!  | set input x open menu by<br>CEC, x=0~8(0=all input)                        | s cec in 1<br>menu!                | input 1 open menu                                                                                    |         |
| s cec in x<br>back!  | set input x back operation<br>by CEC, x=0~8(0=all input)                   | s cec in 1 back!                   | input 1 back operation                                                                               |         |
| s cec in x up!       | set input x menu up opera-<br>tion by CEC,<br>x=0-8(0=all input)           | s cec in 1 up!                     | input 1 menu up<br>operation                                                                         |         |
| s cec in x<br>down!  | set input x menu down<br>operation by CEC,<br>x=0-8(0=all input)           | s cec in 1<br>down!                | input 1 menu down<br>operatio                                                                        |         |
| s cec in x<br>left!  | set input x menu left oper-<br>ation by CEC,<br>x=0~8(0=all input)         | s cec in 1 left!                   | input 1 menu left<br>operation                                                                       |         |
| s cec in x<br>right! | set input x menu right<br>operation by CEC,<br>x=0-8(0=all input)          | s cec in 1 right!                  | input 1 menu<br>operation right                                                                      |         |
| s cec in x<br>enter! | set input x menu enter by<br>CEC, x=0~8(0=all input)                       | s cec in 1 enter!                  | input 1 menu enter<br>operation                                                                      |         |
| s cec in x<br>play!  | set input x play by CEC,<br>x=0~8(0=all input)                             | s cec in 1 play!                   | input 1 play operation                                                                               |         |
| s cec in x<br>pause! | set input x pause by CEC,<br>x=0~8(0=all input)                            | s cec in 1<br>pause!               | input 1 pause<br>operation                                                                           |         |
| s cec in x<br>stop!  | set input x stop by CEC,<br>x=0~8(0=all input)                             | s cec in 1 stop!                   | input 1 stop operation                                                                               |         |
| s cec in x<br>rew!   | set input x rewind by CEC,<br>x=0~8(0=all input)                           | s cec in 1 rew!                    | input 1 rewind<br>operation                                                                          |         |

| Command<br>Code           | Function Description                                       | Example                   | Feedback                          | Default |
|---------------------------|------------------------------------------------------------|---------------------------|-----------------------------------|---------|
| CEC Setting               |                                                            |                           |                                   |         |
| s cec in x<br>mute!       | set input x volume mute by CEC,<br>x=0~8(0=all input)      | s cec in 1<br>mute!       | input 1 volume mute               |         |
| s cec in x<br>vol-!       | set input x volume down by CEC,<br>x=0~8(0=all input)      | s cec in 1 vol-!          | input 1 volume<br>down            |         |
| s cec in x<br>vol+!       | set input x volume up by CEC,<br>x=0~8(0=all input)        | s cec in 1 vol+!          | input 1 volume up                 |         |
| s cec in x ff!            | set input x fast forward by CEC,<br>x=0~8(0=all input)     | s cec in 1 ff!            | input 1 fast forward<br>operation |         |
| s cec in x                | set input x previous by CEC,                               | s cec in 1                | input 1 previous                  |         |
| previous!                 | x=0~8(0=all in                                             | previous!                 | operation                         |         |
| s cec in x                | set input x next by CEC,                                   | s cec in 1                | input 1 next oper-                |         |
| next!                     | x=0~8(0=all input)                                         | next!                     | ation                             |         |
| s cec hdmi                | set output y power on by CEC,                              | s cec hdmi                | hdmi output 1                     |         |
| out y on!                 | y=0~8(0=all output)                                        | out 1 on!                 | power on                          |         |
| s cec hdmi                | set output y power off by CEC,                             | s cec hdmi                | hdmi output 1                     |         |
| out y off                 | y=0~8(0=all output)                                        | out 1 on!                 | power off                         |         |
| s cec hdmi<br>out y mute! | set output y volume mute by<br>CEC,<br>y=0~8(0=all output) | s cec hdmi<br>out 1 mute! | hdmi output 1<br>volume mute      |         |
| s cec hdmi                | set output y volume down by                                | s cec hdmi                | hdmi output 1                     |         |
| out y vol-!               | CEC, y=0~8(0=all output)                                   | out 1 vol-!               | volume down                       |         |
| s cec hdmi                | set output y volume up by CEC,                             | s cec hdmi                | hdmi output 1                     |         |
| out y vol+!               | y=0~8(0=all output)                                        | out 1 vol+!               | volume up                         |         |
| s cec hdmi                | set output y active source by                              | s cec hdmi                | hdmi output 1                     |         |
| out y active!             | CEC, y=0~8(0=all output)                                   | out 1 active!             | active source                     |         |

| Command<br>Code                   | Function Description                                                             | Example                     | Feedback                                                                                                    | Default |  |  |  |  |
|-----------------------------------|----------------------------------------------------------------------------------|-----------------------------|----------------------------------------------------------------------------------------------------|---------|--|--|--|--|
| Network Setting                   |                                                                                  |                             |                                                                                                    |         |  |  |  |  |
| r ipconfig!                       | Get the Current IP Config-<br>uration                                            | r ipconfig!                 | IP Mode: Static<br>IP: 192.168.1.72<br>Subnet Mask:<br>255.255.255.0<br>Gateway: 192.168.1.1<br>TCP/IP port=8000<br>Telnet port=10<br>Mac address:<br>00:1C:91:03:80:01                            |         |  |  |  |  |
| r mac addr!                       | Get network MAC address                                                          | r mac addr!                 | Mac address:<br>00:1C:91:03:80:01                                                                                                    |         |  |  |  |  |
| s ip mode z!                      | Set network IP mode to<br>static IP or DHCP,<br>z=0~1 (z=0 Static, z=1<br>DHCP ) | s ip mode 0!                | Set IP mode:Static<br>(Please use "s net<br>reboot!" command or<br>repower device to<br>apply new config!)                                                                                         |         |  |  |  |  |
| r ip mode!                        | Get network IP mode                                                              | r ip mode!                  | IP Mode: Static                                                                                                    |         |  |  |  |  |
| s ip addr<br>xxx.xxx.xxx.<br>xxx! | Set network IP address                                                           | s ip addr<br>192.168.1.100! | Set IP address:<br>192.168.1.100 (Please<br>use "s net reboot!"<br>command or repower<br>device to apply new<br>config!)<br>DHCP on, Device can't<br>config static address,<br>set DHCP off first. |         |  |  |  |  |
| r ip addr!                        | Get network IP address                                                           | r ip addr!                  | IP address:<br>192.168.1.100                                                                                                    |         |  |  |  |  |
| s subnet<br>xxx.xxx.xxx.<br>xxx!  | Set network subnet mask                                                          | s subnet<br>255.255.255.0!  | Set subnet Mask:<br>255.255.255.0<br>(Please use "s net<br>reboot!" command or<br>repower device to<br>apply new config!)<br>DHCP on, Device can't<br>config subnet mask,<br>set DHCP off first.   |         |  |  |  |  |
| r subnet!                         | Get network subnet mask                                                          | r subnet!                   | Subnet Mask:<br>255.255.255.0                                                                                                    |         |  |  |  |  |

| Command<br>Code                   | Function Description                   | Example                   | Feedback                                                                                                    | Default |  |  |  |  |
|-----------------------------------|----------------------------------------|---------------------------|----------------------------------------------------------------------------------------------------|---------|--|--|--|--|
| Network Setting                   |                                        |                           |                                                                                                    |         |  |  |  |  |
| s gateway<br>xxx.xxx.xxx.<br>xxx! | Set network gateway                    | s gateway<br>192.168.1.1! | Set gateway:<br>192.168.1.1<br>Please use "s net<br>reboot!" command<br>or repower device to<br>apply new config!<br>DHCP on, Device<br>can't config gateway,<br>set DHCP off first.      |         |  |  |  |  |
| r gateway!                        | Get network gateway                    | r gateway!                | Gateway:192.168.1.1                                                                                                    |         |  |  |  |  |
| s tcp/ip port<br>x!               | Set network TCP/IP port<br>(x=1~65535) | s tcp/ip port<br>8000!    | Set TCP/IP port:8000                                                                                                    |         |  |  |  |  |
| r tcp/ip port!                    | Get network TCP/IP port                | r tcp/ip port!            | TCP/IP port:8000                                                                                                    |         |  |  |  |  |
| s telnet port<br>x!               | Set network telnet port<br>(x=1~65535) | s telnet port<br>23!      | Set Telnet port:23                                                                                                    |         |  |  |  |  |
| r telnet port!                    | Get network telnet port                | r telnet port!            | Telnet port:23                                                                                                    |         |  |  |  |  |
| s net reboot!                     | Reboot network mod-<br>ules            | s network<br>reboot!      | Network reboot<br>IP Mode: Static<br>IP: 192.168.1.72<br>Subnet Mask:<br>255.255.255.0<br>Gateway: 192.168.1.1<br>TCP/IP port=8000<br>Telnet port=10<br>Mac address:<br>00:1C:91:03:80:01 |         |  |  |  |  |

| Command<br>Code                   | Function Descrip-<br>tion              | Example                     | Feedback                                                                                                    | Default |  |  |  |  |
|-----------------------------------|----------------------------------------|-----------------------------|----------------------------------------------------------------------------------------------------|---------|--|--|--|--|
| Network Setting                   |                                        |                             |                                                                                                    |         |  |  |  |  |
| s ip addr<br>xxx.xxx.xxx.<br>xxx! | Set network ip<br>address              | s ip addr<br>192.168.0.100! | set ip address: 192.168.0.100<br>(please use "s net reboot!"<br>command or repower device<br>to apply new config!)<br>dhcp on, device can't config<br>static address, set dhcp off first. |         |  |  |  |  |
| r ip addr!                        | Get network ip<br>address              | r ip addr!                  | ip address:<br>192.168.0.100                                                                                                    |         |  |  |  |  |
| s subnet<br>xxx.xxx.xxx.<br>xxx!  | Set network subnet<br>mask             | s subnet<br>255.255.255.0!  | set subnet mask: 255.255.255.0<br>(please use "s net reboot!"<br>command or repower device to<br>apply new config!)<br>dhcp on, device can't config<br>subnet mask, set dhcp off first.   |         |  |  |  |  |
| r subnet!                         | Get network subnet<br>mask             | r subnet!                   | subnet mask: 255.255.255.0                                                                                                    |         |  |  |  |  |
| s gateway<br>xxx.xxx.xxx.<br>xxx! | Set network gate-<br>way               | s gateway<br>192.168.0.1!   | set gateway: 192.168.0.1<br>(please use "s net reboot!"<br>command or repower device to<br>apply new config!)<br>dhcp on, device can't config<br>gateway, set dhcp off first.             |         |  |  |  |  |
| r gateway!                        | Get network gate-<br>way               | r gateway!                  | gateway:192.168.0.1                                                                                                    |         |  |  |  |  |
| s tcp/ip<br>port x!               | Set network tcp/ip<br>port (x=1~65535) | s tcp/ip port<br>8000!      | set tcp/ip port:8000                                                                                                    |         |  |  |  |  |
| r tcp/ip<br>port!                 | Get network tcp/<br>ip port            | r tcp/ip port!              | tcp/ip port:8000                                                                                                    |         |  |  |  |  |
| s telnet<br>port x!               | Set network telnet<br>port(x=1~65535)  | s telnet port<br>23!        | set telnet port:23                                                                                                    |         |  |  |  |  |
| r telnet<br>port!                 | Get network telnet port                | r telnet port!              | telnet port:23                                                                                                    |         |  |  |  |  |
| s net re-<br>boot!                | Reboot network<br>modules              | s net reboot!               | network reboot<br>ip mode: static ip: 192.168.0.100<br>subnet mask: 255.255.255.0<br>gateway: 192.168.0.1<br>tcp/ip port=8000<br>telnet port=10<br>mac address: 00:1c:91:03:80:01         |         |  |  |  |  |

### Application Example

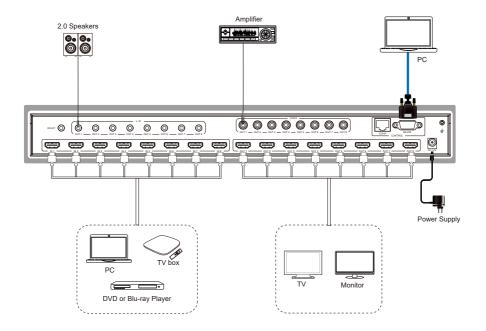

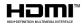

The terms HDMI and HDMI High-Definition Multimedia interface, and the HDMI Logo are trademarks or registered trademarks of HDMI Licensing LLC in the United States and other countries.

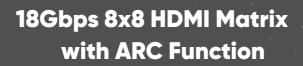

ÛRE

www.orei.com

© 2023